說明:本功能完成預期達成決議事項說明二,「修訂並新增教務處課務系統(如: 學生超(減)修學分資格設定、選課確認單身分註記、學分超修不足報表身分註 記等);另學生選課系統(如:依課務系統資格設定開放選課學分數上下限等) 等相關功能即能依學生申請結果賡續開發。

- 一、操作說明:(作業時程設定,超減修維護功能,超修不足學生名單,選課確認 單)
	- 1、設定作業時程,備註欄請填申請超減修的學期別。

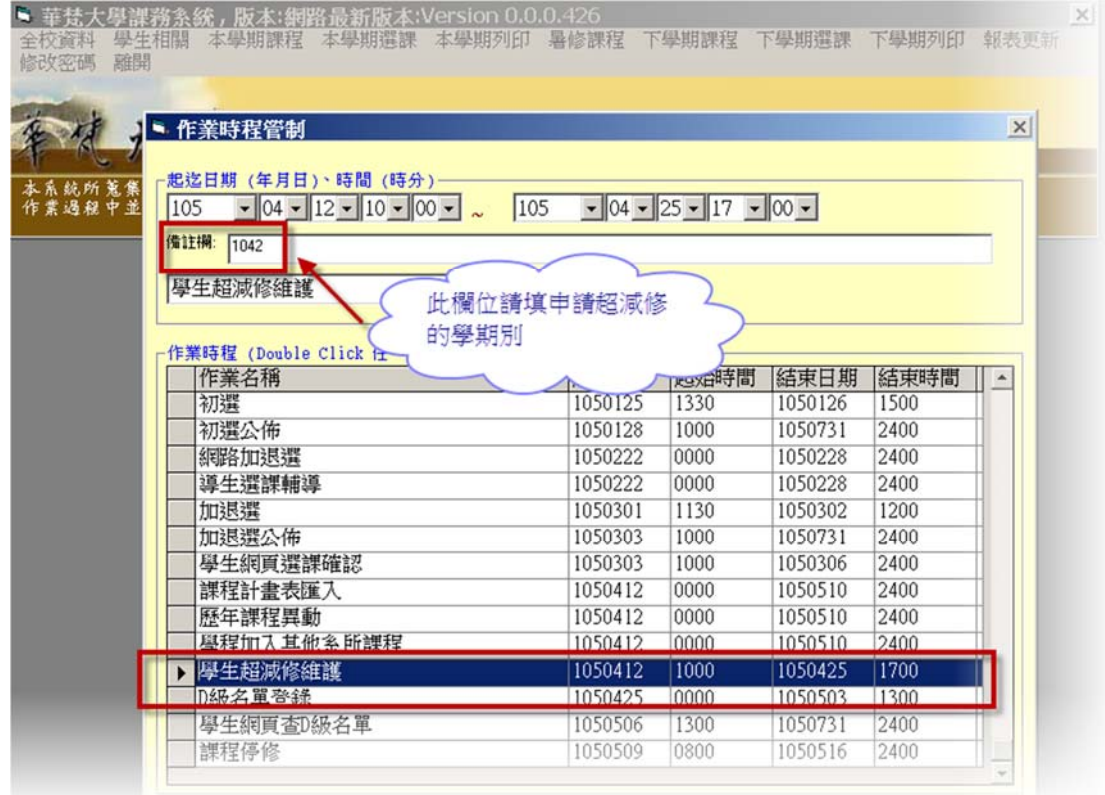

- 2 、執行超減修維護功能(學生相關/超減修維護)。
	- ▶ 核准超修或減修:1:輸入學號、2 選擇核准超修或核准減修、3 再次 確認。

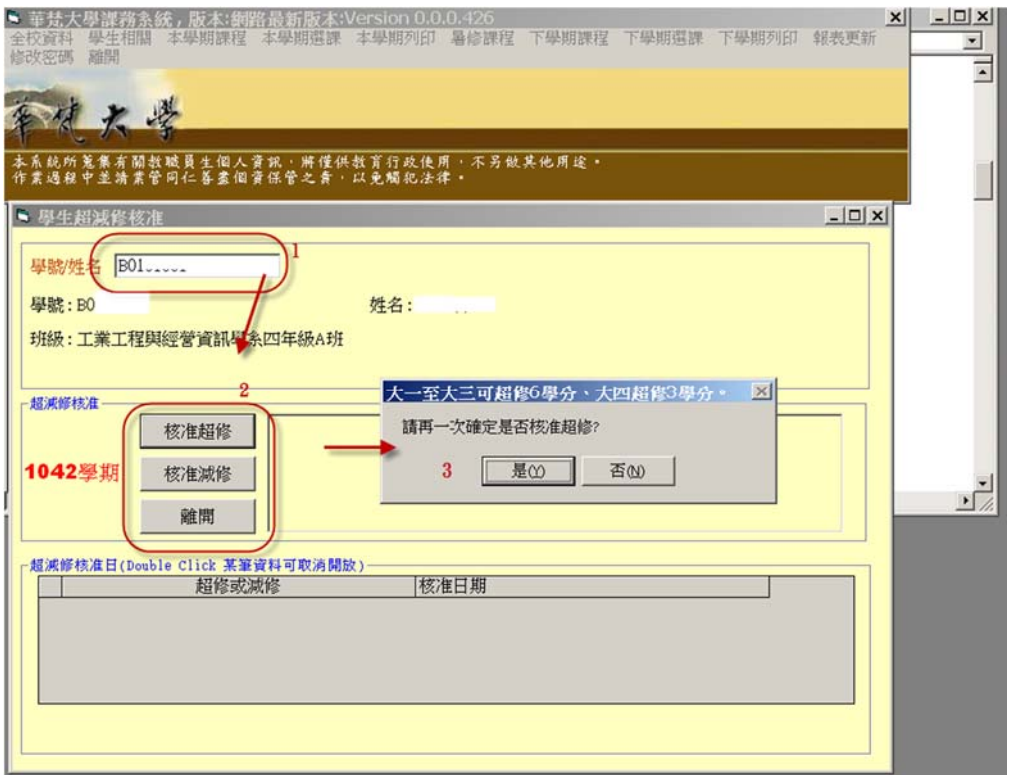

完成後如下圖

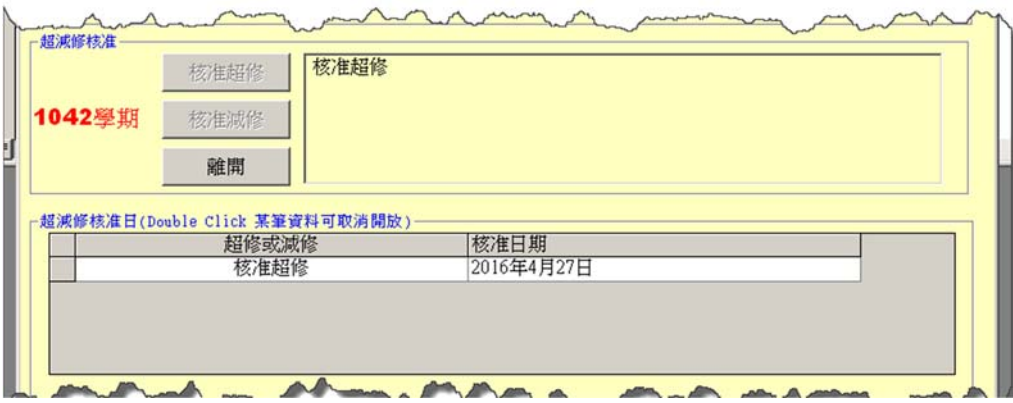

3 取消超修或減修,核准超修或減修僅能擇一,若已核准超修欲修改為核 准減修則需先取消核准超修再執行核准減修,取消核准超修或減修,需 在表格中按下滑鼠左鍵二下後會出現確認畫面, 如下圖

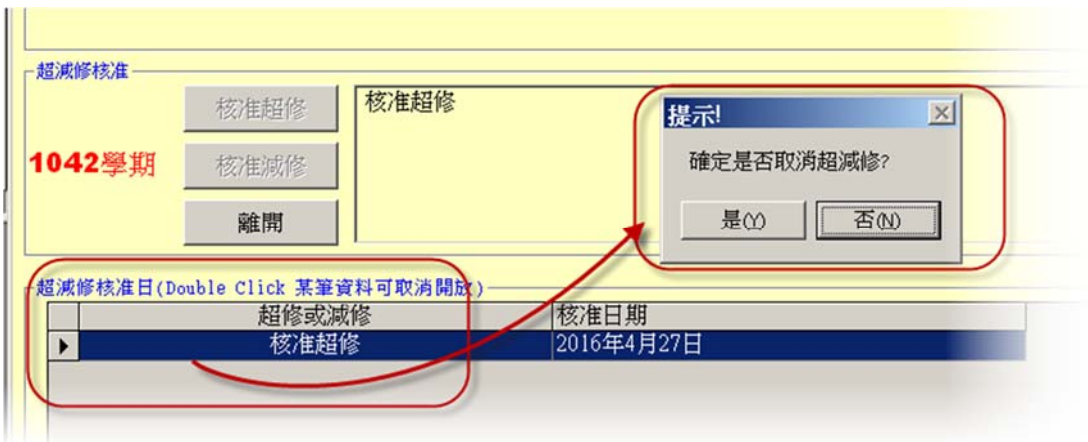

4 具輔系、雙主修或前學期成績前 15%學生因已具開放超修功能所以僅有 核准減修功能鍵,如下圖。

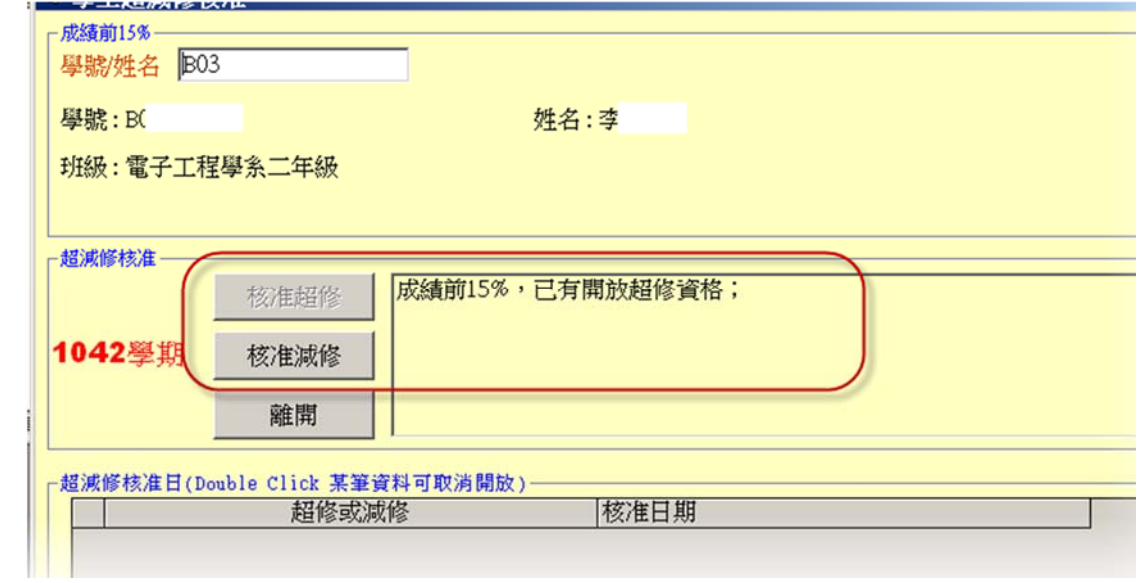

5 超修不足名單列印如下圖

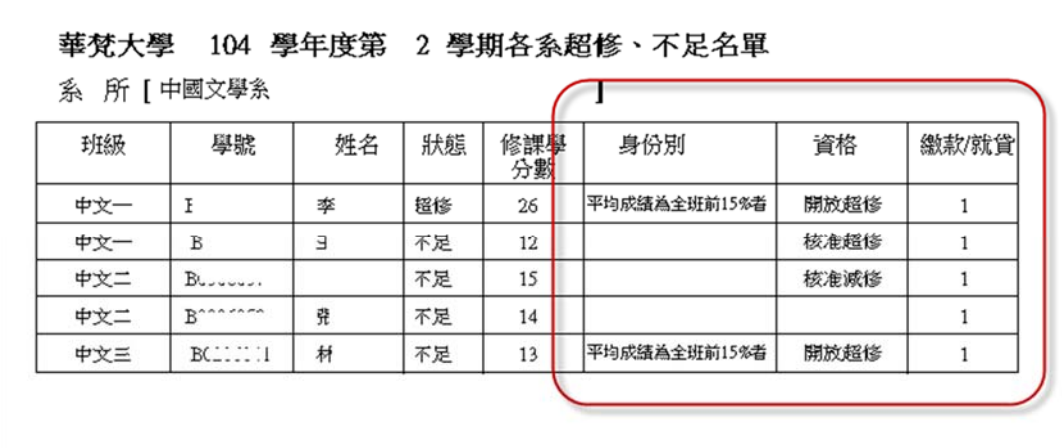

6 學生選課確認單列印如下圖

已申請核准超修者

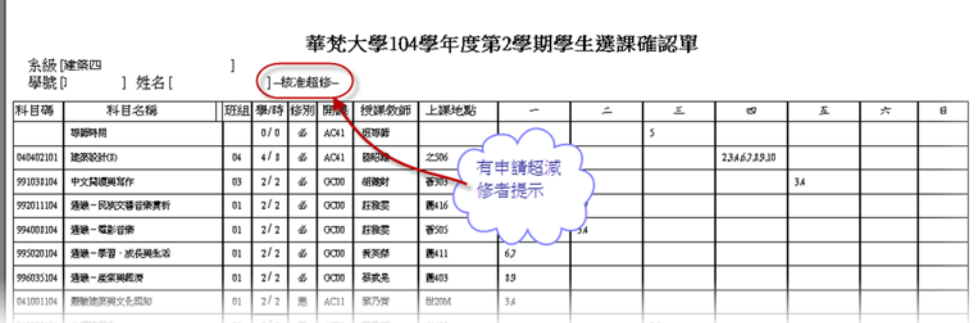

## 已申請核准減修者

 $\overline{\phantom{a}}$ 

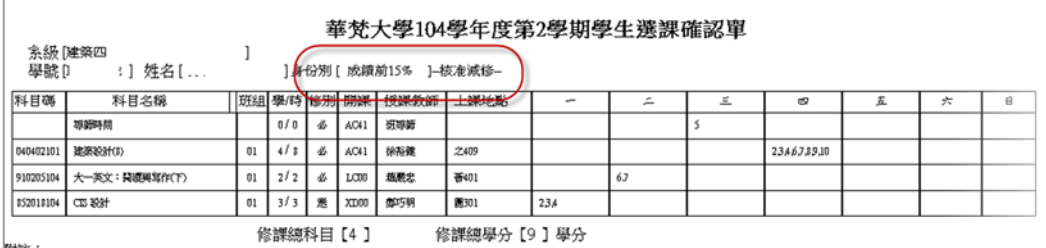

附注:<br>1.本<mark>能認章侏學生暴業學籍及成績認定之依據,務請許實修計。</mark><br>2. **写演課程選課有疑義者・請持本確認章於3/3至3/4至所需學系旅理,並於教務處更新・**<br>2. 多模性課程通識・體育・外語、中華文化等)共同受理時間為3/3至34每日10:00至15:00于五明標一標會議室・採聯合辦理・<br>3. <del>全校性課</del>程通識・體育・外語、中華文化等)共同受理時間為3/3至34每日10:00至15:00于五明標一標會議室・採聯合辦理・<br>4.